**mftp**

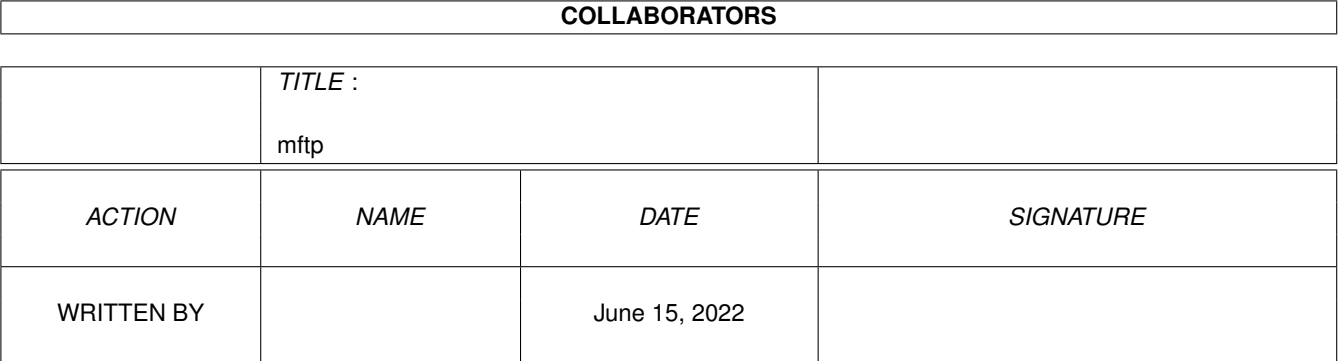

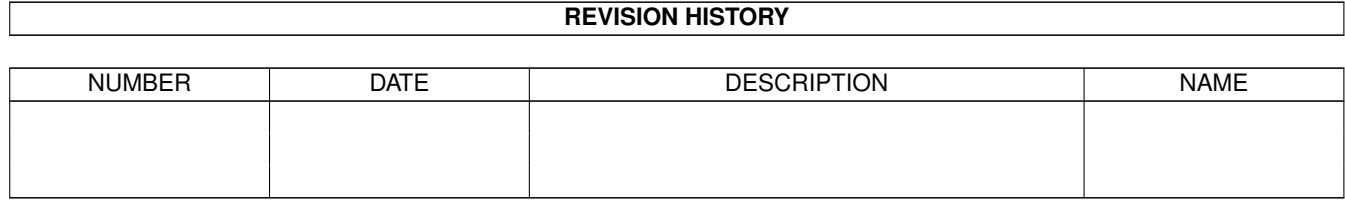

# **Contents**

#### 1 mftp [1](#page-4-0)

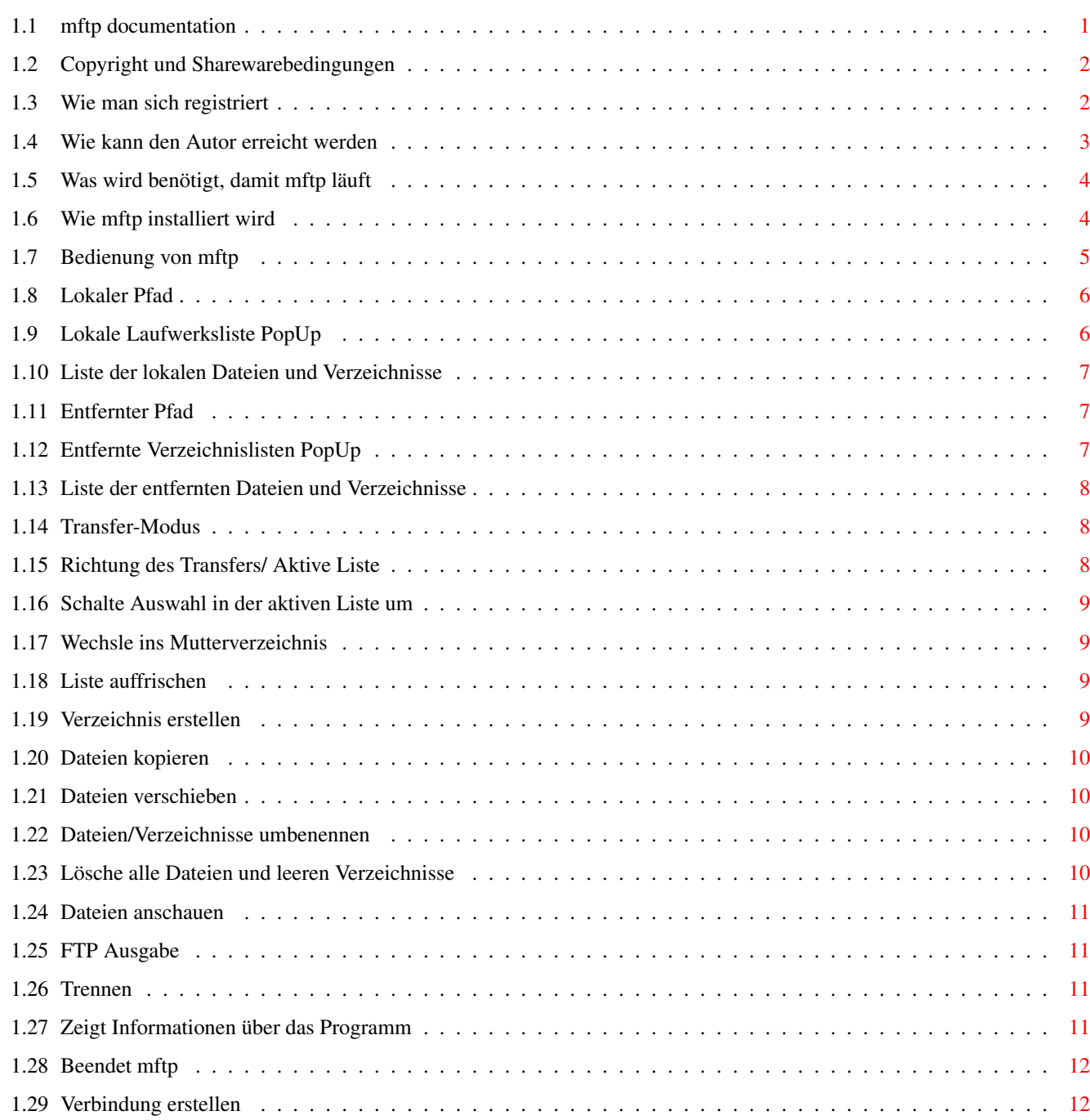

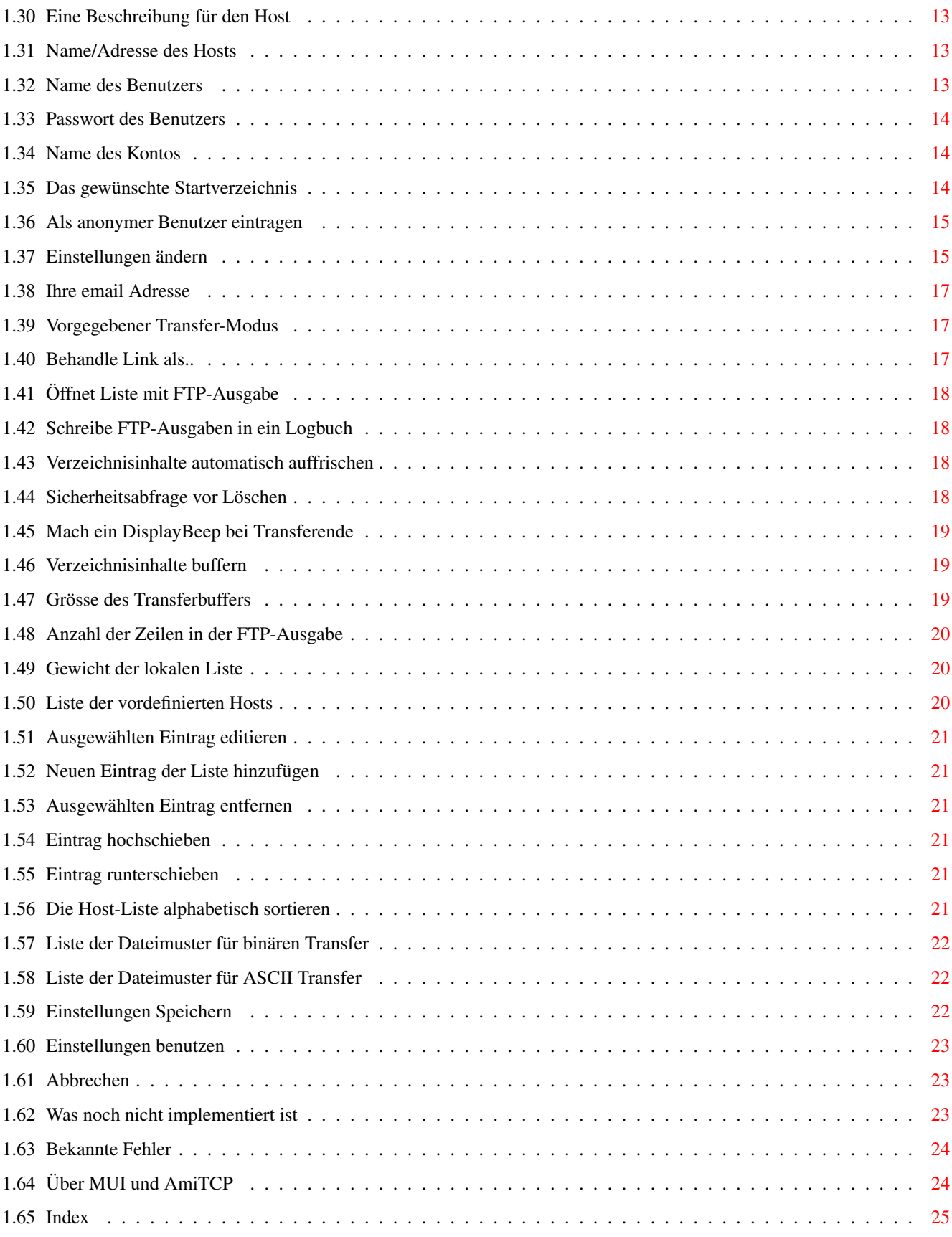

# <span id="page-4-0"></span>**Chapter 1**

**mftp**

#### <span id="page-4-1"></span>**1.1 mftp documentation**

mftp - MUI File Transfer Protocol Version 1.31 © by Michael Neuweiler 1994 - 1995 14. November 1995 email: dolphin@zool.unizh.ch mftp ist ein ftp Klient für den AmiTCP Protokoll-Stack. Nützliche Features wie Verzeichnisbuffer, einstellbare Grösse des Transferbuffers, MUI -Interface und vieles mehr erleichtern die Arbeit ungemein im Vergleich zu einem normalen CLI ftp Programm. Copyright Copyright und Sharewarebedingungen Registrieren Wie man sich registriert Autor Wie kann den Autor erreicht werden Voraussetzungen Was wird benötigt, damit mftp läuft Installation Wie mftp installiert wird Bedienung Bedienung von mftp Zukunft Was noch nicht implementiert ist

Fehler Bekannte Fehler MUI / AmiTCP Über MUI und AmiTCP

### <span id="page-5-0"></span>**1.2 Copyright und Sharewarebedingungen**

Copyright und Sharewarebedingungen

Copyright:

Copyright © 1994 - 1995 by Michael Neuweiler

Ich weiss, niemand liest diesen Abschnitt (wie auch ich :) ... Immerhin ist er kurz gehalten. Dieses Programm ist Shareware, was bedeutet, dass es jede(r) benutzen kann so lange er/sie/es keinen Profit daraus schlägt und die Benutzung nicht mit dem Militär oder anderen Dingen zu tun hat, was andere Lebewesen in Gefahr bringen kann. mftp darf nur als komplettes Archiv weiterkopiert werden und sämtliche Copyright-Texte dürfen nicht verändert werden.

Shareware:

Sie können dieses Programm solange benutzen, wie Sie wollen, ohne dafür bezahlen zu müssen. Das Programm ist in keiner Weise "verkrüppelt". Es erscheint nur ein Fenster beim Programmstart. Wenn man diesen loswerden will, braucht man sich nur zu

> registrieren und man erhält eine Key-Datei.

Verantwortung:

Der

 $\Delta$ utor lehnt jegliche Verantwortung für Probleme ab, die durch die Benutzung von mftp entstehen können. Obwohl das Programm getestet und optimiert wurde, ist es gut möglich, dass immer noch einige Fehler vorhanden sind, welche Ihr oder das entfernte System zu einem Absturz bringen können, was zu einem Datenverlust führen kann.

#### <span id="page-5-1"></span>**1.3 Wie man sich registriert**

mftp $3/25$ 

Wie man sich registriert

Autor

mftp ist

Shareware . Die unregistrierte Version ist in keiner Weise verkrüppelt. Das einzige, was an die Registrierung erinnert, ist ein Info-Fenster beim Programmstart. Es ist nur als kleine Erinnerung gedacht, den

mit einer kleinen Sharewaregebühr von 10.- sFr (oder U.S. Dollar) zu unterstützen.

Ich weiss, manche werden jetzt denken: "Ah, wieso soll ich ihm 10. schicken, wenn mftp sowieso läuft ?!". Nun, ich habe viel Zeit investiert, um dieses Teil zu programmieren. Ich musste sogar den ganzen Code neu schreiben, um einen Fehler zu finden, der A4000er zum abstürzen brachte... (jetzt weiss ich, was es war... :)

Also bitte, bitte schickt mir 10 sFr. (Schweizer Franken) oder einen ähnlichen Betrag (z.B. US \$10) und Ihr erhaltet eine Key-Datei, welche dazu führt, dass das Fenster beim Programmstart nicht mehr erscheint.

Der sicherste Weg wäre ein Geldtransfer auf mein Bank-Konto:

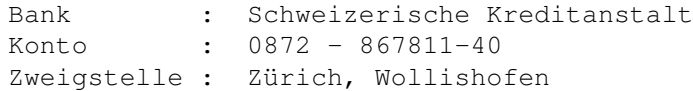

Eine andere Möglichkeit wäre ein Geldtransfer auf mein Postcheck-Konto:

An : PTT Schweiz PC-Konto: 80-224959-4

Oder schickt einfach eine Note mit normaler Post an :

Michael Neuweiler Hauriweg 6 CH-8038 Zuerich Schweiz

PS: Diese Adresse sollte auch in den ersten zwei Lösungen angegeben werden.

Die Key-Datei würde ich euch - wenn möglich - per email schicken ! Wenn ich sie euch auf einer Diskette schicken soll, so legt doch bitte eine Diskette und Antwortcouvert mit den richtigen Marken bei.

#### <span id="page-6-0"></span>**1.4 Wie kann den Autor erreicht werden**

Wie kann den Autor erreicht werden

Wenn Sie Probleme bei der Benutzung von mftp haben, einen Vorschlag zur Verbesserung anbringen möchten oder einfach sagen wollen, wie toll Sie dieses Programm finden :) ....

```
Michael Neuweiler email: dolphin@zool.unizh.ch
Hauriweg 6 http://www.unizh.ch/~dolphin/mftp
CH-8038 Zürich
Switzerland
```
Beschwerden werden automatisch an /dev/nil weitergeleitet :)

#### <span id="page-7-0"></span>**1.5 Was wird benötigt, damit mftp läuft**

Was wird benötigt, damit mftp läuft Computer : Amiga 500 - 4000T Speicher : Wenn AmiTCP bereits läuft sollten 150kB genügen. OS : Kickstart 2.1 or better Software : AmiTCP 3.0 oder höher (vielleicht läuft auch 2.3) © 1994 by Network Solution Development Inc, Finnland zu finden auf AmiNET

```
MUI 2.3
     oder höher
© 1992-94 by Stefan Stunz, Germany
zu finden auf AmiNET
```
#### <span id="page-7-1"></span>**1.6 Wie mftp installiert wird**

Wie mftp installiert wird

- Install: Einfach die gewünschte Sprache im Verzeichnis "Install" doppelt anklicken und dem Programm die nötigen Informationen angeben.
- Manuell: Kopieren Sie "mftp" oder "mftp.030" in ein Verzeichnis Ihrer Wahl. z.B.: copy mftp amitcp: copy mftp.info amitcp: Kopieren sie die gewünschten Kataloge in LOCALE:Catalogs/sprache. z.B.: copy Catalogs/deutsch/mftp.catalog LOCALE:Catalogs/deutsch Wenn die Datei "mftp.key" dabei ist, kopieren Sie sie nach "s:"

mftp kann vom CLI oder von der Workbench aus gestartet werden. Beim Start aus dem CLI sollte darauf geachtet werden, dass der Stack nicht kleiner als 5000 Bytes ist.

### <span id="page-8-0"></span>**1.7 Bedienung von mftp**

Bedienung von mftp

```
Wenn Sie mftp starten, sollte ein Fenster erscheinen, das etwa
folgendem Aufbau entspricht :
```

```
lokaler Pfad
O
Binär
entfernter Pfad
O
```
-->

Umschalten

Mutterverz.

Auffrischen

Vz.erstellen

Kopieren

Verschieben

Umbenennen

Löschen

Anschauen

Verbinden Trennen Einstellungen Über... Beenden

### <span id="page-9-0"></span>**1.8 Lokaler Pfad**

Lokaler Pfad

Dieses Feld enthält das momentane Verzeichnis auf Ihrem Computer. Sie können einen Pfad von Hand eintippen, was aber normalerweise nicht nötig ist.

Zu seiner rechten befindet sich ein PopUp Gadget , welches eine Liste von Laufwerken und Assigns enthält.

## <span id="page-9-1"></span>**1.9 Lokale Laufwerksliste PopUp**

Lokale Laufwerksliste PopUp

Wenn Sie auf diesen Knopf drücken, erscheint eine Liste mit sämtlichen zur Verfügung stehenden Laufwerken und Assigns (Zuweisungen). Sie können einen Eintrag auswählen, indem Sie einmal darauf klicken.

### <span id="page-10-0"></span>**1.10 Liste der lokalen Dateien und Verzeichnisse**

Liste der lokalen Dateien und Verzeichnisse

Diese Liste enthält die Dateien und Verzeichnisse im

momentanen Pfad auf Ihrem Computer. Wenn Sie einen Doppelklick auf ein Verzeichnis machen, wechselt mftp in dieses oder wenn Sie auf eine Datei klicken, wird diese an den entfernten Computer übertragen (nur möglich wenn bereits verbunden ).

### <span id="page-10-1"></span>**1.11 Entfernter Pfad**

Entfernter Pfad

Dieses Feld enthält das momentane Verzeichnis auf dem entfernten Computer. Sie können einen Pfad von Hand eintippen, was aber normalerweise nicht nötig ist.

Zu seiner rechten befindet sich ein PopUp Gadget , welches eine Liste von Verzeichnissen enthält, in denen man sich während der dieser Verbindung bereits befand.

#### <span id="page-10-2"></span>**1.12 Entfernte Verzeichnislisten PopUp**

Entfernte Verzeichnislisten PopUp

Wenn Sie auf diesen Knopf drücken, erscheinte eine Liste, welche sämtliche Verzeichnisse enthält, welche man während der aktuellen Sitzung bereits besucht hat. Sie können einen Eintrag auswählen, indem Sie einmal drafklicken.

#### <span id="page-11-0"></span>**1.13 Liste der entfernten Dateien und Verzeichnisse**

Liste der entfernten Dateien und Verzeichnisse

Diese Liste enthält die Dateien und Verzeichnisse im

#### momentanen Pfad

auf dem entfernten Computer. Wenn Sie einen Doppelklick auf ein Verzeichnis machen, wechselt mftp in dieses oder wenn Sie auf eine Datei klicken, wird diese auf Ihren Computer übertragen.

#### <span id="page-11-1"></span>**1.14 Transfer-Modus**

Transfer-Modus

Dieser Knopf lässt Sie den Transfer-Modus auswählen. Es stehen zur Verfügung:

- Binär : Keine Veränderungen werden an der Datei vergenommen. Sie erhalten eine 1:1 Kopie. (bevorzugte Einstellung)
- ASCII : Dieser Modus ist nützlich, wenn Sie eine Text-Datei übertragen. Abhängig von der Richtung werden cr/lf in lf umgewandelt oder umgekehrt.

Automatisch: mftp benutzt die ASCII - und Binär -Muster Listen, um zu entscheiden, ob für die Übertragung der ASCII- oder Binär-Modus benutzt werden soll.

#### <span id="page-11-2"></span>**1.15 Richtung des Transfers/ Aktive Liste**

Richtung des Transfers/ Aktive Liste

Dieser Knopf lässt Sie die aktive Liste wählen. Die Knöpfe unter diesem haben nur Einfluss auf die Liste, von der der Pfeil wegzeigt. Der Pfeil zeigt auch die Richtung eines Dateitransfers an, wenn

> Kopieren oder Verschieben angewählt wird.

Er ändert die Richtung automatisch, wenn etwas in der inaktiven Liste angeklickt wird.

### <span id="page-12-0"></span>**1.16 Schalte Auswahl in der aktiven Liste um**

Schalte Auswahl in der aktiven Liste um Dies markiert sämtliche Dateien und Verzeichnisse in der aktiven Liste , die nicht markiert waren und wählt die bereits ausgewählten ab.

### <span id="page-12-1"></span>**1.17 Wechsle ins Mutterverzeichnis**

Wechsle ins Mutterverzeichnis

```
Wechsle ins Mutterverzeichnis der
               aktiven
                Liste.
und zeige dessen Inhalte an.
```
### <span id="page-12-2"></span>**1.18 Liste auffrischen**

Liste auffrischen

Frischt die

aktive Datei-/Verzeichnisliste auf. Wenn die rechte, entfernte Liste aktiv ist und der

Verzeichnisbuffer eingeschaltet ist, wird der Buffer für dieses Verzeichnis gelöscht und die Inhalte beim entfernten Computer neu angefordert.

### <span id="page-12-3"></span>**1.19 Verzeichnis erstellen**

Verzeichnis erstellen

Erstelle ein Verzeichnis in der aktiven Liste. Eine Eingabeaufforderung wird nach dem Namen fragen.

### <span id="page-13-0"></span>**1.20 Dateien kopieren**

Dateien kopieren

Dies Kopiert alle ausgewählten Dateien in der Richtung , in welche der Pfeil zeigt. Es werden nur Dateien kopiert; Verzeichnisse können nicht kopiert werden.

### <span id="page-13-1"></span>**1.21 Dateien verschieben**

Dateien verschieben

Alle ausgewählten Dateien werden in der Richtung verschoben, in welche der Pfeil zeigt. Es können nur Dateien verschoben werden.

Die Quelldateien werden gelöscht !! (nur wenn die Übertragung erfolgreich war).

## <span id="page-13-2"></span>**1.22 Dateien/Verzeichnisse umbenennen**

Dateien/Verzeichnisse umbenennen

Benenne alle ausgewälten Dateien und Verzeichnisse in der aktiven Liste neu.

Eine Eingabeaufforderung wird nach den neuen Namen fragen.

## <span id="page-13-3"></span>**1.23 Lösche alle Dateien und leeren Verzeichnisse**

Lösche alle Dateien und leeren Verzeichnisse Löscht alle ausgewählten Dateien und leeren Verzeichnisse in der aktiven Liste. Sofern Löschen bestätigen in den Einstellungen

nicht ausgeschaltet wurde, wird vor jedem Löschen eine Bestätigung verlangt.

### <span id="page-14-0"></span>**1.24 Dateien anschauen**

Dateien anschauen

Inhalte der ausgewählten Dateien anschauen. Das vorgegebene Programm zum Betrachten ist "SYS:Utilities/More" aber Sie können das übergehen, indem Sie die Environment-Variable PAGER (env:PAGER) mit dem gewünschten Programm setzen. z.B.: setenv PAGER work:bin/muchmore

Sie müssen aber darauf achten, dass sich das Program nicht selber abhängt (z.B. mit einer Option wie -keepIO). Seien Sie vorsichtig, wenn Sie mehrere Dateien ausgewählt haben. mftp wird das Anzeigeprogramm so oft starten, wie Dateien selektiert wurden, da mftp jedem einen eigenen Prozess zur Verfügung stellt.

#### <span id="page-14-1"></span>**1.25 FTP Ausgabe**

FTP Ausgabe

Dies ist eine Liste sämtlicher FTP-Ausgaben. Sie können die Anzahl Zeilen in den

> Einstellungen ändern.

### <span id="page-14-2"></span>**1.26 Trennen**

Verbindung trennen

```
Eine existierende Verbindung wird getrennt.
Dies löscht auch den gesamten
               Verzeichnisbuffer
```
.

#### <span id="page-14-3"></span>**1.27 Zeigt Informationen über das Programm**

Zeigt Informationen über das Programm

```
Zeigt Informationen über den
               Autor
                und die
Version des Programmes.
```
### <span id="page-15-0"></span>**1.28 Beendet mftp**

Beendet mftp

```
Schliesst eine evtl. bestehende Verbindung und
beendet mftp.
```
### <span id="page-15-1"></span>**1.29 Verbindung erstellen**

Verbindung erstellen

Öffnet ein Fenster, das erlaubt Daten einzugeben, die benötigt werden, um eine Verbindung herzustellen oder einen Host in die

```
Host-Liste
 einzufügen (in den
Einstellungen
):
 Name
          Eine Beschreibung für den Host
 Addresse
          Name/Adresse des Hosts
 Benutzername
```
Name des Benutzers

Passwort

Zugehöriges Passwort

Konto

Kontoname (kaum benötigt)

Verzeichnis Das gewünschte Startverzeichnis

Anonym

Als anonymer Benutzer eintragen

Wenn Sie auf "Okay" klicken, wird mftp versuchen mit den gemachten Angaben eine Verbindung zu erstellen. Ein Statusfenster wird Sie über das Fortschreiten informieren und gibt Ihnen auch die Möglichkeit abzubrechen. Wenn es für mftp nicht möglich ist, eine Verbindung herzustellen, kann es manchmal etwas dauern (2 min.) bis mftp sich wieder meldet. "Abbrechen" schliesst das Fenster ohne weitere Aktionen.

#### <span id="page-16-0"></span>**1.30 Eine Beschreibung für den Host**

Eine Beschreibung für den Host Wenn Sie das Eingabefenster zur Erstellung einer Verbindung gebrauchen, hat dieses Feld keine Funktion. Aber in den Einstellungen ist es ja möglich, eine Liste vordefinierter Hosts zu erstellen. Dort bekommt dieses Feld einen Sinn, denn man kann damit eine Beschreibung eingeben, die später in der Liste erscheint.

Beispiele :

```
Michaels computer (root)
Michaels computer (dolphin)
AmiNET auf wustl
AmiNET auf eunet
```
### <span id="page-16-1"></span>**1.31 Name/Adresse des Hosts**

Name/Adresse des Hosts

In diesem Feld müssen sie den Namen oder die IP-Adresse des Hosts eingeben, mit dem Sie sich verbinden möchten.

Beispiele:

```
ftp.wustl.edu
ftp.eunet.ch
130.59.10.40
```
#### <span id="page-16-2"></span>**1.32 Name des Benutzers**

Name des Benutzers

Falls Sie sich nicht als anonymer Benutzer eintragen wollen,

müssen Sie hier den Benutzernamen eingeben, den Sie verwenden möchten. Wenn Sie Anonym anwählen, wird dieses Feld schattiert und mftp benutzt automatisch "anonymous" als Benutzernamen. Beispiele: dolphin root guest

### <span id="page-17-0"></span>**1.33 Passwort des Benutzers**

Passwort des Benutzers

Hier müssen sie das dem Benutzer zugehörigen Passwort eingeben.

Wenn Sie

```
Anonym
                anwählen, wird dieses Feld schattiert und
mftp benutzt automatisch Ihre
               email Adresse
                als Passwort
(muss in den
               Einstellungen
                gesetzt werden).
```
### <span id="page-17-1"></span>**1.34 Name des Kontos**

Name des Kontos

Dieses Feld beinhltet den Namen des Kontos, das Sie verwenden möchten. Wird in den wenigsten Fällen benötigt.

#### <span id="page-17-2"></span>**1.35 Das gewünschte Startverzeichnis**

Das gewünschte Startverzeichnis

Geben Sie hier den Pfad ein, in dem Sie nach erfolgreicher Eintragung sein möchten. Dies kann z.B. hilfreich sein, um sofort ins AmiNET-Verzeichnis zu gelangen.

Beispiele:

~aminet /pub/software/amiga

#### <span id="page-18-0"></span>**1.36 Als anonymer Benutzer eintragen**

```
Als anonymer Benutzer eintragen
Wenn sie dieses Feld auswählen, werden
               Benutzername
               ,
               Passwort
                und
               Konto
                schattiert und Sie werden sich als anonymer Benutzer
eintragen.
So müssen Sie nicht "anonymous" als Benutzername und Ihre
               email Adresse
                als Passwort angeben.
```
### <span id="page-18-1"></span>**1.37 Einstellungen ändern**

Einstellungen ändern

Dies öffnet ein Fenster, welches folgende drei Seiten zeigt:

Generell:

~

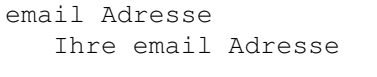

vorgegeb. Modus Vorgegebener Transfer-Modus

Behandle Link als Wie Links behandeln

- Zeige FTP Ausgabe Öffnet Liste mit FTP-Ausgabe
- FTP Ausgabe mitschr. Schreibt FTP-Ausgaben in Logbuch
- Auto. auffrischen Verzeichnisinhalte automatisch auffrischen

Löschen bestätigen

Sicherheitsabfrage vor Löschen

Ping nach transfer Macht ein DisplayBeep bei Transferende

Verzeichnisse buffern Verzeichnis-Bufferung

- Transfer-Buffer Grösse des Transferbuffers
- Zeilen in FTP-Ausgabe Anzahl Zeilen in FTP-Ausgabe

Gewicht lokaler Liste Gewicht der lokalen Dateiliste

#### Host-Liste:

Liste Liste der vordefinierten Hosts

#### Editieren

Neu Neuen Host hinzufügen

Entfernen Ausgewählten Host löschen

#### Hoch

Ausgewählten Host hochschieben

Runter Gewäahlten Host runterschieben

Sortieren Liste alphabetisch sortieren

#### Auto-Erkennung:

Binär-Muster Liste der Dateimuster für binären Transfer ASCII-Muster

List of file patterns for ASCII transfer

#### Edit

Ausgewählten Eintrag ändern

New

Neues Muster hinzufügen

Remove

Ausgewählten Eintrag löschen

Speichern

Benutzen

Abbrechen

#### <span id="page-20-0"></span>**1.38 Ihre email Adresse**

Ihre email Adresse

```
Geben Sie hier Ihre email Adresse ein. Sie wird als
Passwort benötigt, wenn Sie sich als
               anonymer
                Benutzer eintragen lassen.
```
#### <span id="page-20-1"></span>**1.39 Vorgegebener Transfer-Modus**

Vorgegebener Transfer-Modus (Vorgabe: binär)

```
Stellen Sie den gewünschten
               Transfer-Modus
                ein,
den Sie beim Programmstart vorfinden möchten.
```
### <span id="page-20-2"></span>**1.40 Behandle Link als..**

Behandle Link als.. (Vorgabe: automatisch)

Wählen Sie, ob sie Links auf dem entfernten Computer als Dateien oder als Verzeichnisse gelistet haben möchten. Wenn Sie 'Automatisch' auswählen, wird mftp für jeden Link eine kurze Nachfrage beim andern Computer tätigen. Je nach Anzahl Links, kann dies eine Weile dauern. In diesem Modus ist mftp zudem befähigt, die richtige Grösse eines Links auf eine Datei herauszufinden.

### <span id="page-21-0"></span>**1.41 Öffnet Liste mit FTP-Ausgabe**

Öffnet Liste mit FTP-Ausgabe (Vorgabe: nicht selektiert)

Wenn Sie diesen Schalter anwählen, wird sich eine Liste im Hauptfenster öffnen, die sämtliche Antworten vom entfernten Computer anzeigt. NOTIZ: Wenn Sie einen NTSC 600x200 Bildschirm verwenden, ist es vermutlich besser, es ausgeschaltet zu lassen. Sonst schaltet MIT vielleicht auf eine zu kleine, unleserliche Schrift.

#### <span id="page-21-1"></span>**1.42 Schreibe FTP-Ausgaben in ein Logbuch**

Schreibe FTP-Ausgaben in ein Logbuch (Vorgabe: nicht selektiert)

Diese Funktion ist noch nicht implementiert.

#### <span id="page-21-2"></span>**1.43 Verzeichnisinhalte automatisch auffrischen**

Verzeichnisinhalte automatisch auffrischen (Vorgabe: selektiert)

Wenn selektiert, wird mftp die Datei-/Verzeichnisliste des entfernten Computers immer automatisch auffrischen, wenn Sie in ein anderes Verzeichnis wechseln (sollte eigentlich immer selektiert sein). Wenn der Schalter nicht selektiert ist, müssen Sie manuell

auffrischen wenn Sie ein Verzeichnis wechseln oder sich neu verbinden lassen.

#### <span id="page-21-3"></span>**1.44 Sicherheitsabfrage vor Löschen**

Sicherheitsabfrage vor Löschen (Vorgabe: selektiert) Ist dieser Schalter selektiert, werden Sie vor jedem Löschen einer Datei zur Sichertheit nochmals gefragt. Sonst wird jedes Löschen die ausgewählten Dateien SOFORT löschen !! Seien Sie also vorsichtig, wenn es nicht selektiert ist.

#### mftp 19 / 25

#### <span id="page-22-0"></span>**1.45 Mach ein DisplayBeep bei Transferende**

Macht ein DisplayBeep bei Transferende (Vorgabe: selektiert)

Jedesmal, wenn ein Transfer beendet ist, wird mftp ein DisplayBeep machen, was dazu führt, dass je nach den von Ihnen getätigten Einstellungen (in prefs/sound) der Bildschirm aufblitzt, ein Ping ertönt oder ein anderer Ton abgespielt wird.

### <span id="page-22-1"></span>**1.46 Verzeichnisinhalte buffern**

Verzeichnisinhalte buffern (Vorgabe: selektiert)

Wenn selektiert, wird die Bufferung von Verzeichnisinhalten eingeschaltet. So muss mftp nicht jedesmal den ganzen Inhalt eines Verzeichnisses beim entfernten Computer anfordern, wenn Sie in ein Verzeichnis wechseln in dem Sie bereits waren.

mftp benutzt ein eigenes Verzeichnis in 'T:' um die Verzeichnisinhalte zu speichern. (Wenn der Speicher knapp wird, können Sie die darin enthaltenen Dateien löschen - NICHT das Verzeichnis !!) Die Dateien werden auch automatisch gelöscht, wenn Sie die Verbindung trennen.

> Wenn dieser Punkt selektiert ist, wird die Arbeit mit mftp enorm beschleunigt !

#### <span id="page-22-2"></span>**1.47 Grösse des Transferbuffers**

Grösse des Transferbuffers (Vorgabe: 32768)

Hier stellen Sie die Grösse des Transferbuffers ein. Er wird benutzt, wenn eine Datei gesendet oder empfangen wird. Wenn Sie das Gefühl haben, mftp greift zu oft auf Ihre Disk zu, vergrössern Sie einfach den Buffer.

mftp wird auf die Disk zugreifen, wenn 'x' Byte transferiert wurden. Sie sollten also keinen allzugrossen Wert einstellen, denn wenn Sie eine Datei empfangen und der Transfer wird abgebrochen, gehen Ihnen im schlimmsten Falle 'x' Byte verloren, die bereits übertragen aber noch nicht gespeichert wurden.

Ca. 32kB ist eine vernünftige Grösse, wenn die Daten über ein Modem transferiert werden.

### <span id="page-23-0"></span>**1.48 Anzahl der Zeilen in der FTP-Ausgabe**

Anzahl der Zeilen in der FTP-Ausgabe (Vorgabe: 50) Mit diesem Regler können Sie die Anzahl Zeilen einstellen, die in der FTP-Ausgabe Liste benutzt werden. Wenn Sie nicht allzuviel Speicher besitzten, wäre es ratsam, eine Zahl nicht höher als 50 zu wählen. NOTIZ: mftp schreibt die Zeilen (und benötigt den Speicher) auch wenn die FTP-Ausgabe abgeschaltet ist.

### <span id="page-23-1"></span>**1.49 Gewicht der lokalen Liste**

Gewicht der lokalen Liste (Vorgabe: 100) Das Gewicht ist stellvertretend für die prozentuale Grösse der lokalen Liste . Wenn es kleiner als 100 ist, wird die entfernte Liste grösser (die immer ein Gewicht von 100 hat) und umgekehrt. NOTIZ: Dies hat keinen sofortigen Effekt ! Sie müssen mftp erst neu starten.

### <span id="page-23-2"></span>**1.50 Liste der vordefinierten Hosts**

Liste der vordefinierten Hosts

Mit dieser Liste können Sie Hosts vordefinieren, welche später beim Verbindung erstellen einfach auszuwählen sind (in PopUp-Liste). Ein Doppelklick auf einen Eintrag hat den selben Effekt, wie wenn man Editieren

auswählt.

### <span id="page-24-0"></span>**1.51 Ausgewählten Eintrag editieren**

```
Ausgewählten Eintrag editieren
```
"Editieren" wird ein Fenster öffnen, in dem sie die Angaben zum ausgewählten Eintrag ändern können.

#### <span id="page-24-1"></span>**1.52 Neuen Eintrag der Liste hinzufügen**

```
Neuen Eintrag der Liste hinzufügen
```
Dies wird einen neuen Eintrag der Liste hinzufügen. Sie werden nach den benötigten Angaben gefragt.

### <span id="page-24-2"></span>**1.53 Ausgewählten Eintrag entfernen**

Ausgewählten Eintrag entfernen

Hiermit löschen Sie den ausgewählten Eintrag.

### <span id="page-24-3"></span>**1.54 Eintrag hochschieben**

Eintrag hochschieben

Den ausgewählten Eintrag um eine Stelle nach oben schieben.

#### <span id="page-24-4"></span>**1.55 Eintrag runterschieben**

Eintrag runterschieben

Den ausgewählten Eintrag um eine Stelle nach unten schieben.

#### <span id="page-24-5"></span>**1.56 Die Host-Liste alphabetisch sortieren**

Die Host-Liste alphabetisch sortieren

Dies sortiert die Host-Loste alphabetisch.

### <span id="page-25-0"></span>**1.57 Liste der Dateimuster für binären Transfer**

```
Liste der Dateimuster für binären Transfer
Hier können Sie eine Liste von Dateimustern angeben, welche
von mftp benutzt werden, um zu entscheiden, ob eine Datei
im binären Modus transferiert werden soll (nur falls
"automatisch" als
               Transfer-Modus
               ) ausgewählt wurde.
Normale Amiga-Dateimuster werden erkannt.
Beispiele:
   *.lha
   *.lzh
   *.zip
   *.exe
NOTIZ: Wenn ein Dateiname in beiden (binären und ASCII) Listen einen
       Treffer erziehlen würde, wird mftp ASCII als Transfer-Modus
       benutzen !!
```
### <span id="page-25-1"></span>**1.58 Liste der Dateimuster für ASCII Transfer**

Liste der Dateimuster für ASCII Transfer

```
Hier können Sie eine Liste von Dateimustern angeben, welche
von mftp benutzt werden, um zu entscheiden, ob eine Datei
im ASCII Modus transferiert werden soll (nur falls
"automatisch" als
               Transfer-Modus
               ) ausgewählt wurde.
Normale Amiga-Dateimuster werden erkannt.
Beispiele:
   *.txt
```
\*readme \*.doc

NOTIZ: Wenn mftp keinen Treffer in dieser Liste finden kann, wird automatisch auf binärer Modus umgeschaltet.

#### <span id="page-25-2"></span>**1.59 Einstellungen Speichern**

Einstellungen Speichern

Dies speichert die momentanen Einstellungen permanent (in

envarc:mftp.config). Das momentane Verzeichnis des lokalen Computers wird ebenfalls gespeichert und das nächste Mal, wenn Sie mftp starten, werden Sie sich wieder darin befinden. Wenn die Grösse des Transferbuffers geändert wurde, wird mftp versuchen, neuen Speicher anzufordern. NOTIZ: Es ist nicht mftp's Aufgabe, die Grössen und Positionen der Fenster zu speichern. Bitte lesen Sie dazu die Dokumentation von **MUT** 

### <span id="page-26-0"></span>**1.60 Einstellungen benutzen**

.

Einstellungen benutzen

Dies speichert die Einstellungen temporär (in env:mftp.config). Wenn Sie den Computer neu aufstarten, gehen die getätigten Änderungen verloren.

NOTIZ: Wenn die Grösse des Transferbuffers geändert wurde, wird mftp versuchen, neuen Speicher anzufordern.

### <span id="page-26-1"></span>**1.61 Abbrechen**

Abbrechen

Wenn Sie "Abbrechen" anwählen, werden die Änderungen nicht gespeichert und mftp wird versuchen, die letzten

> benutzten oder gespeicherten Einstellungen

zu laden.

#### <span id="page-26-2"></span>**1.62 Was noch nicht implementiert ist**

Was noch nicht implementiert ist

\* AREXX Unterstützung

- \* "Abbrechen" während dem Verbindungsaufbau sollte schneller reagieren.
- \* Manche würden Menüs den Knöpfen am unteren Rand bevorzugen.. :)
- \* Individuelle Einstellungen für jeden Host wären auch noch interessant. So im Stil, wie es Term macht.
- \* Den Handshake mit dem andern Host optimieren. mftp macht zuviele Schritte zur Zeit - könnte noch schneller gehen.

Wenn Sie irgendwelche Vorschläge zur Verbesserung haben, schicken sie bitte eine email

an mich !

### <span id="page-27-0"></span>**1.63 Bekannte Fehler**

Bekannte Fehler

Es kann sein, dass immer noch ein enforcer hit rumgurkt. Ich werd mein bestes tun, um ihm Herr zu werden.

### <span id="page-27-1"></span>**1.64 Über MUI und AmiTCP**

Über MUI und AmiTCP

MUI info:

This application uses MUI - MagicUserInterface © Copyright 1993/94 by Stefan Stuntz

MUI is a system to generate and maintain graphical user interfaces. With the aid of a preferences program, the user of an application has the ability to customize the outfit according to his personal taste.

MUI is distributed as shareware. To obtain a complete package containing lots of examples and more information about registration please look for a file called "muiXXusr.lha" (XX means the latest version number) on your local bulletin boards or on public domain disks.

If you want to register directly, feel free to send DM 30.- or US\$ 20. to Stefan Stuntz, Eduard-Spranger-Straße 7, 80935 München, GERMANY

AmiTCP info:

AmiTCP/IP is propiertary, copyrighted product of the NSDi - Network Solutions Development Inc, Finland.

### <span id="page-28-0"></span>**1.65 Index**

Index